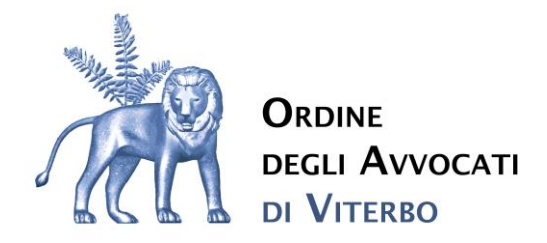

# **CIRCOLARE 5/2023**

**Attivazione Organismo di Mediazione Forense del Consiglio dell'Ordine degli Avvocati di Viterbo**

Care Colleghe, Cari Colleghi

In virtù della costituzione presso il Consiglio dell'Ordine degli Avvocati di Viterbo dell'Organismo di Mediazione Forense si comunica che **dal 6 novembre 2023** sarà possibile presentare domande di mediazione presso il citato organismo.

Le domande di avvio e di adesione alle procedure di mediazione verranno gestite telematicamente mediante l'accesso alla piattaforma DCS, raggiungibile attraverso il sito istituzionale [Ordine degli](https://www.ordineavvocativiterbo.it/#gsc.tab=0)  [Avvocati di Viterbo | Sito Ufficiale | Ordine Avvocati di Viterbo \(ordineavvocativiterbo.it\),](https://www.ordineavvocativiterbo.it/#gsc.tab=0) nell'apposita finestra denominata "**Organismo di Mediazione**", al link presente all'interno della voce "**Avvio/Adesione Mediazione**".

All'interno della medesima finestra saranno reperibili anche il *Regolamento*, lo *Statuto* ed il *Codice Etico* relativi all'Organismo di Mediazione neo-costituito.

**Per poter avviare ovvero aderire al procedimento di mediazione sarà sufficiente seguire le istruzioni tecnico-procedurali riportate nei file che sono allegati alla presente.**

Al fine del buon esito della presentazione della domanda e/o adesione alla procedura sarà necessario compilare ogni campo previsto, allegando tutta la documentazione ivi richiesta.

Cordiali saluti

Il Presidente

Avv. Caterina Boccolini wheel

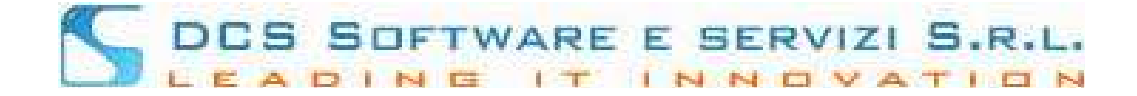

#### **CONCILIO - ADESIONE MEDIAZIONI - OPEN WEB**

## **Per poter effettuare l'adesione ad una mediazione è necessario essere in possesso del codice adesione rilasciato dalla Segreteria dell'Organismo.**

Dopo aver effettuato l'accesso all'Open Web cliccare nel menù: Menù → Adesione nuova Istanza:

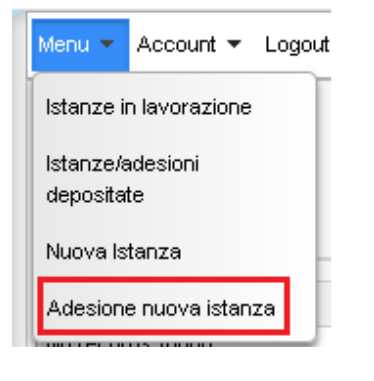

si visualizzerà la seguente pagina dove occorre inserire:

**Codice adesione - anno pratica - numero pratica** e cliccare sul pulsante: [CONTINUA]:

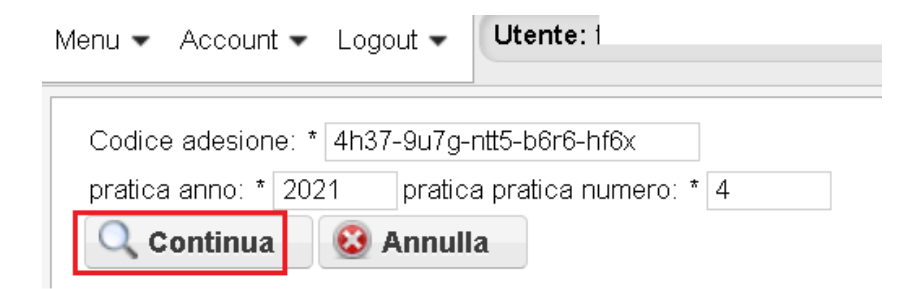

Si visualizzeranno i dati dell'istanza, cliccando sul pulsante [Mostra Documenti] sarà possibile scaricare l'istanza di mediazione:

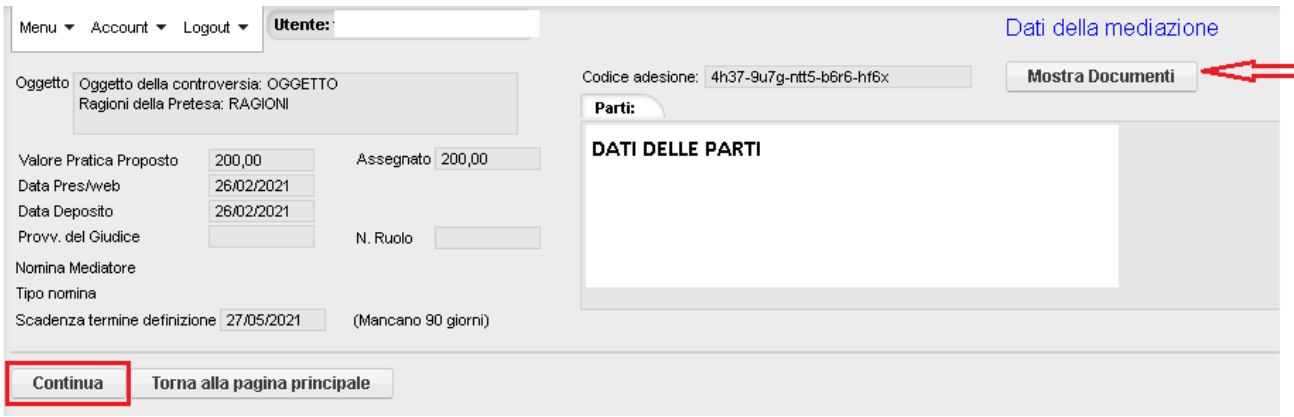

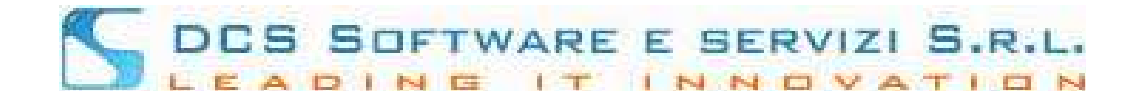

cliccando sul pulsante [Continua] si potranno visualizzare i dati della parte e sarà necessario compilare tutti i campi mancanti per poter proseguire nell'adesione (es):

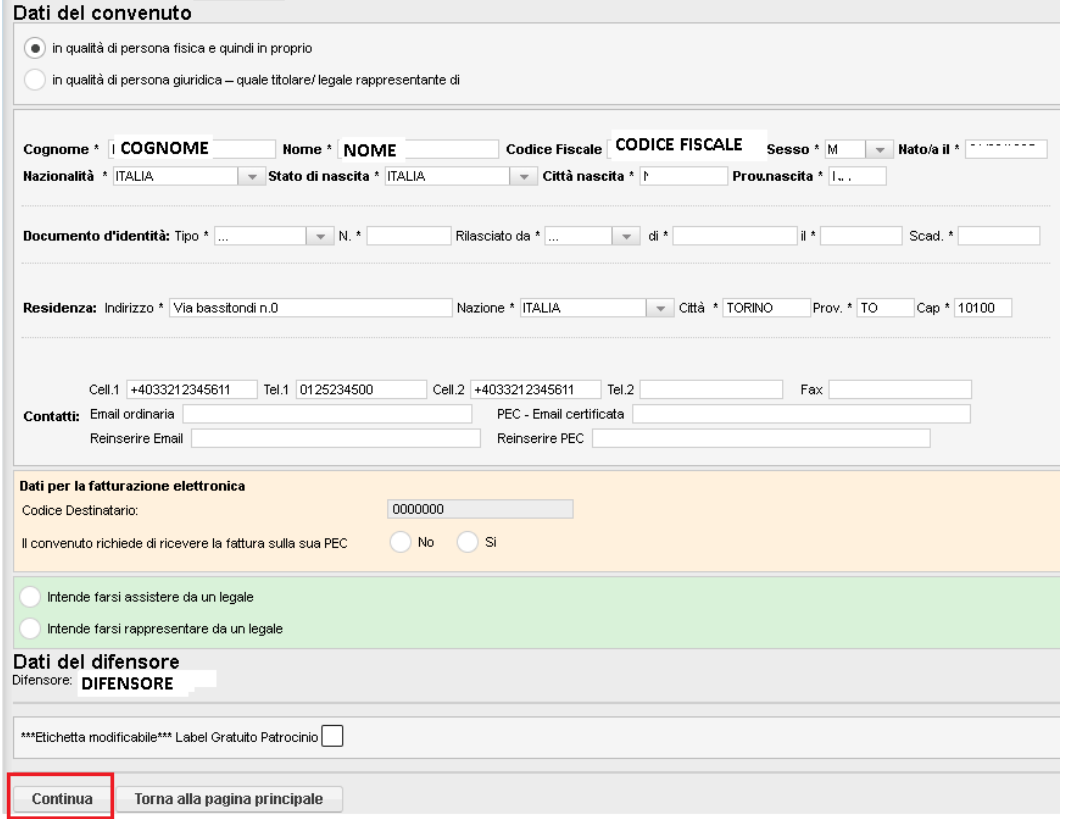

Cliccando sul pulsante [CONTINUA] si avrà una prima visualizzazione dell'istanza in modo tale da poter verificare la correttezza dei dati inserit:

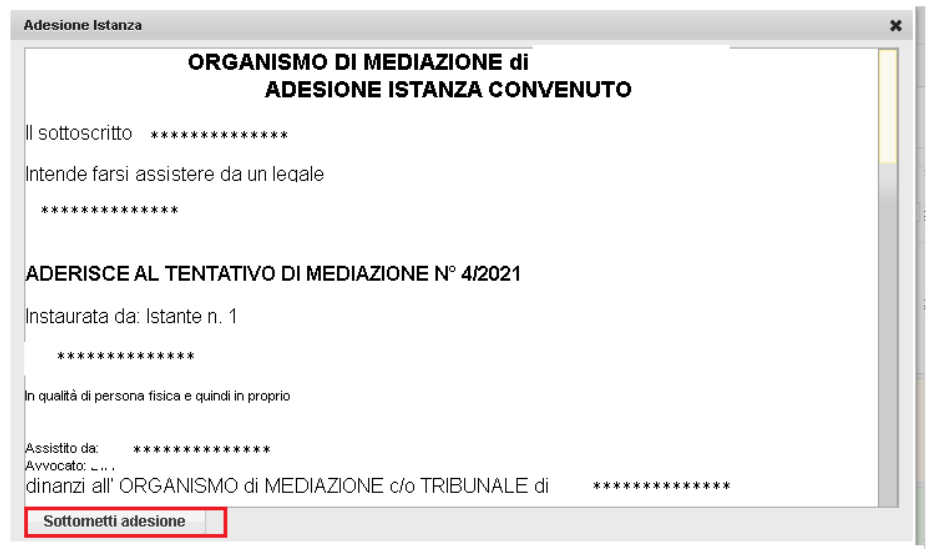

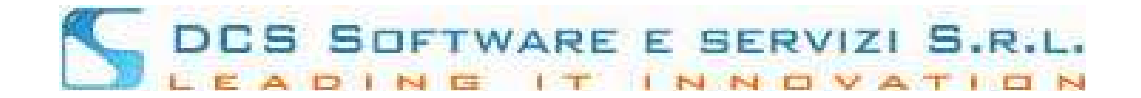

#### Cliccando su [Sottometti adesione] l'istanza verrà salvata nella sezione: "Istanze/adesioni depositate":

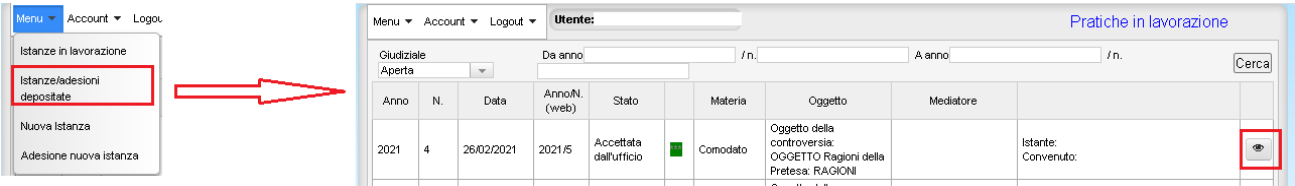

Nella sezione "Istanze/adesioni depositate" sarà presente l'Istanza appena salvata, cliccando sull'icona dell'Occhio nell'immagine sopra si visualizzerà:

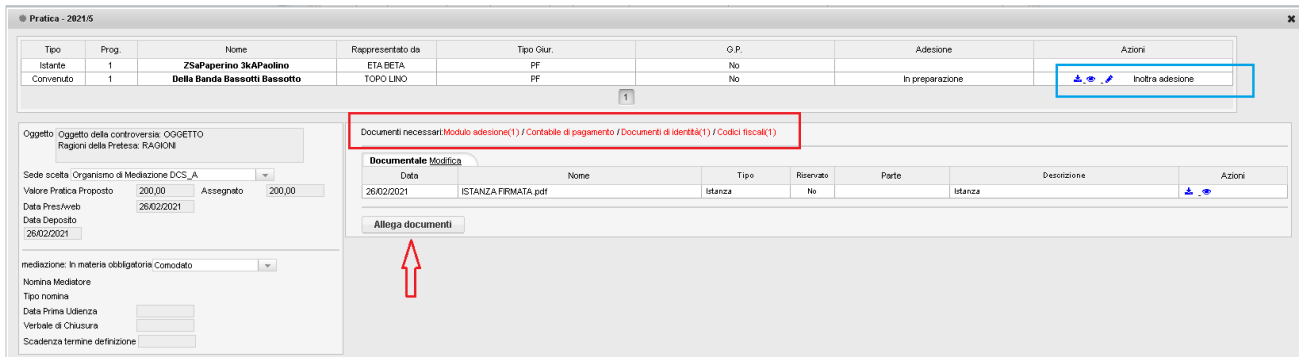

#### Sarà possibile:

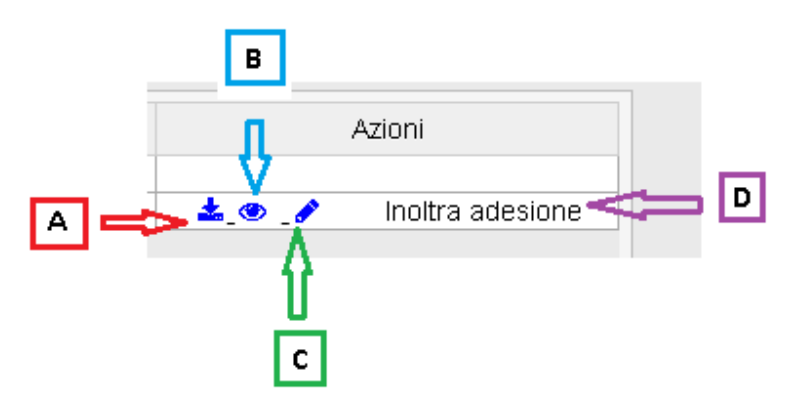

[A] Scaricare il PDF dell'istanza di adesione appena salvata per poterlo stampare, firmare e ricaricare.

[B] Visualizzare a video un'anteprima dell'istanza di adesione prima di stamparla per poter verificare la correttezza dei dati inseriti

[C] Cliccando su "matita di Modifica" sarà possibile in caso di errori di inserimento, modificare i dati, si verrà riportati nella pagina dove sono presenti i dati del convenuto, dopo aver modificato i dati per salvarli basterà proseguite e cliccare nuovamente sul pulsante: [Sottometti Adesione].

[D] Prima del caricamento di tutti i documenti obbligatori NON sarà possibile inoltrare l'adesione alla Segreteria, la scritta: "inoltra adesione" non sarà cliccabile.

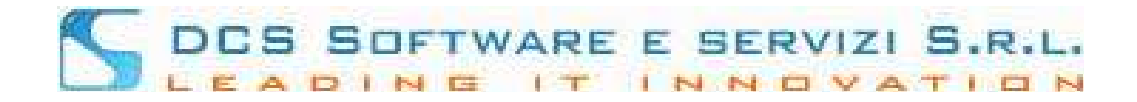

Per poter inoltrare l'istanza di adesione alla Segreteria sarà necessario allegare tutti i documenti obbligatori richiesti:

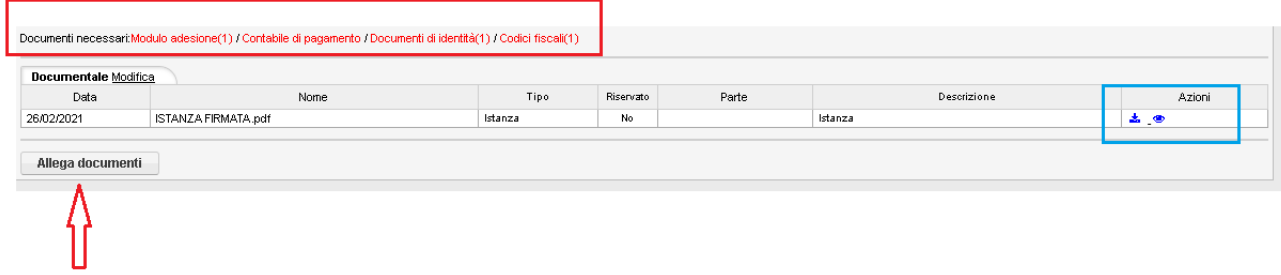

# **L'elenco dei documenti richiesti varierà a seconda dei dati inseriti nell'istanza di adesione. Sarà sempre possibile scaricare e visualizzare l'Istanza di mediazione (Riquadro blu nell'immagine sopra)**

Per allegare i documenti basterà cliccare sul pulsante: [ALLEAGA DOCMENTI] e si visualizzerà:

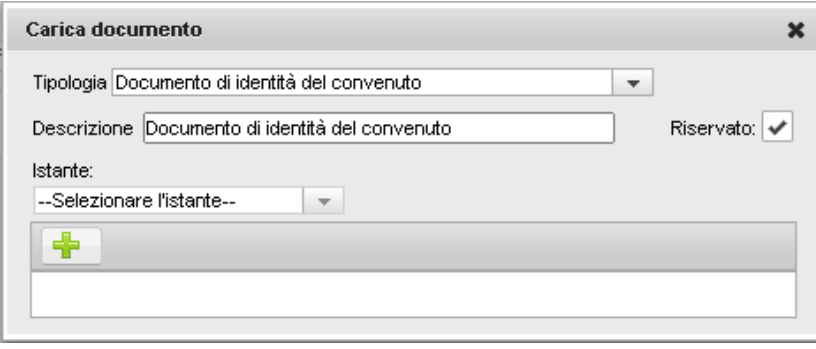

per il corretto inserimento di un documento occorretà selezionare la Tipologia del documento, inserire la Descrizione. In caso di documento di identità o codice fiscale, selezionare la parte convenuta di riferimento e cliccare sul pulsante [+] per ricercare ed allegare il documento.

Nell'allegazione di ogni documento è presente la possiblità di definire se si tratta di coumento riservato o meno, se verrà flaggato il riquadro di fianco alla voce "Riservato" (vedi immagine sopra) il relativo documento sarà posto alla sola attenzione del mediatore; ricordiamo che alcuni documenti come "codice fiscale" e/o "carta di identità" saranno sempre "Riservati" e non sarà modificabile l'opzione, mentre altri come ll modello adesione saranno sempre: "non riservati" anche in questo caso l'opzione non sarà modificabile.

**!!! Nel caso in cui occorresse inserire documenti di identità e/o codici fiscali di altri soggetti, occorre utilizzare come tipologia di documento: "ALTRO" inserendo nella descizione la specifica del documento che si sta allegando.**

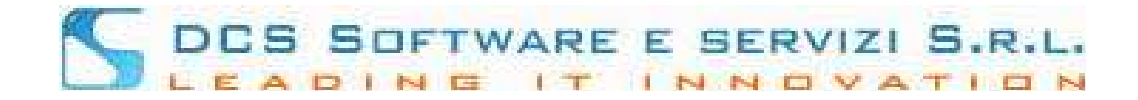

#### Dopo aver allegato tutti i documenti richiesti si avrà la seguente visualizzazione:

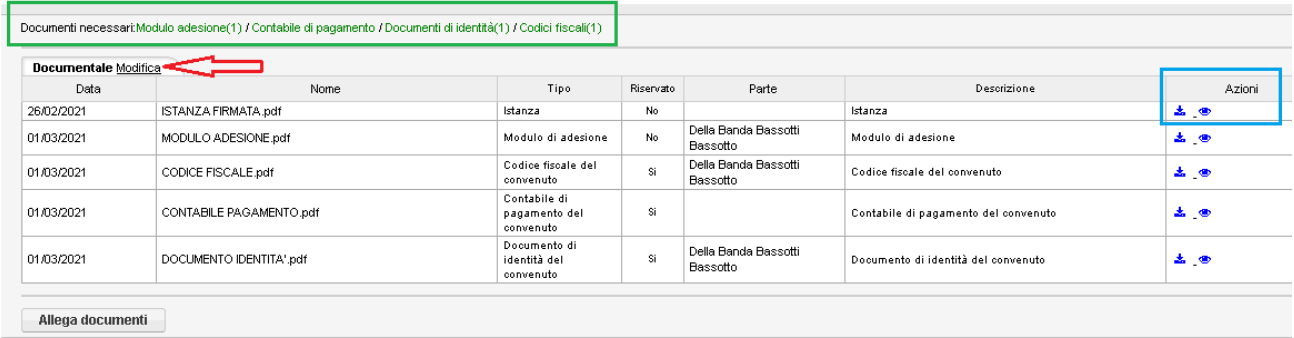

Le scritte che identificano i documenti obbligatori da inserire si visualizzeranno in verde (Riquadro verde nell'immagine sopra) – sarà possibile visualizzare a video ogni documento cliccando sull'icona dell' "occhio" nella colonna azioni oppure scaricare il documento, cliccando sull'icona blu della freccia rivota verso il basso (riquadro blu nell'immagine sopra).

Sarà inoltre possibile cancellare i documenti inseriti cliccando su Modifica (voce indicata con la freccia rossa nell'immagine sopra) e nella colonna azioni si visualizzeranno, per ogni documento inserito, le icone dei "Cestini" che consentiranno l'eliminazione del documento:

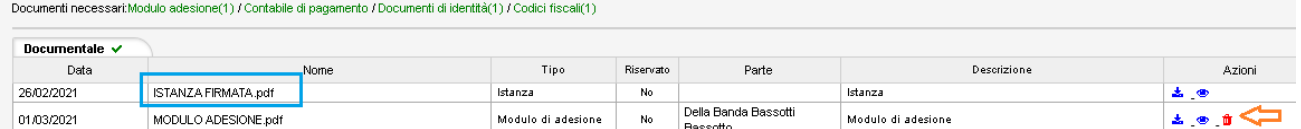

#### **L'unico documento non cancellabile sarà l'Istanza di mediazione**.

Dopo aver allegato tutti i documenti obbligatori, la scritta: "Inoltra adesione" diventerà cliccabile:

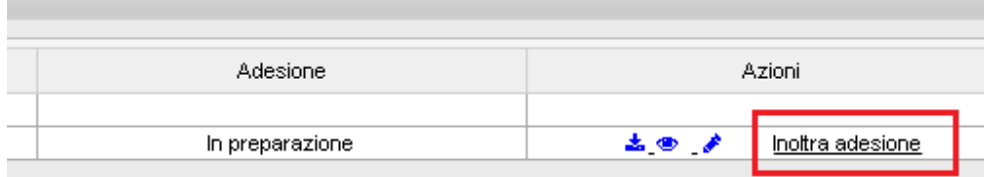

sarà quindi possibile inoltrare l'Istanza di adesione alla Segreteria.

Dopo l'inoltro dell'adesione, si ricerverà una PEC indicante il corretto invio dell'adesione alla Segreteria e si visualizzerà lo stato: "Adesione effettuata":

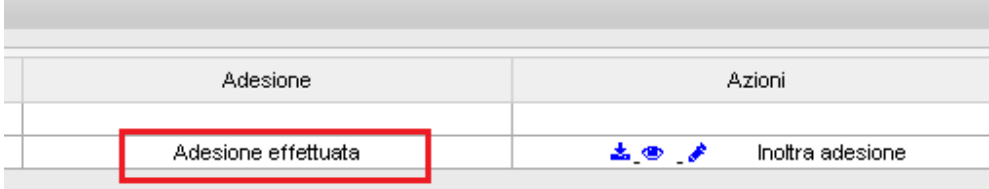

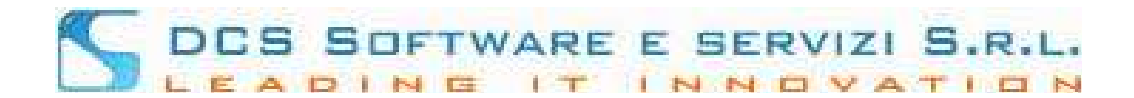

La Segreteria visualizzerà i documenti inviati e potrà: 1) ACCETTARE – 2) RICHIEDERE UN INTEGRAZIONE:

1) Nel caso in cui la Segreteria Accettasse l'adesione, al momento dell'accettazione verrà inviata una PEC attestante l'avvenuta accettazione e lo stato dell'adesione che si visualizzerà sarà: "Adesione Accettata dall'ufficio"

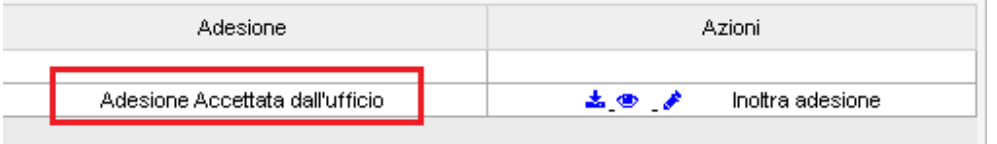

2) Nel caso in cui la Segreteria richiedesse un' integrazione si riceverà una PEC indicante la specifica delll'integrazione richiesta, andando nel menù: Menù → Istanze/adesioni depositate il colore di fianco allo stato della pratica sarà: arancione, occorrerrà entrare nella pratica cliccando sull'icona con l'occhio:

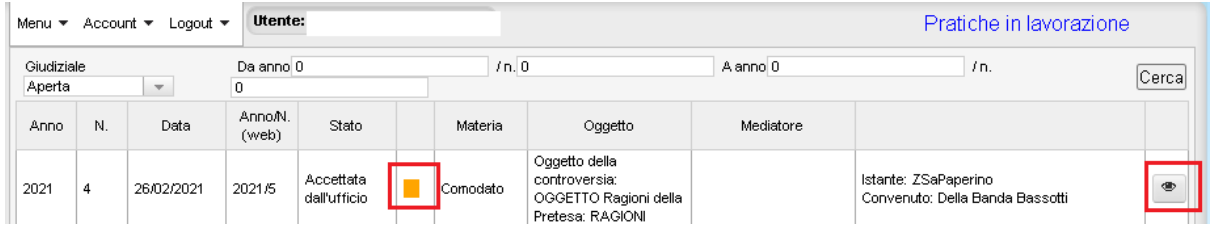

cliccando sullo stato dell'adesione: "Richiesta di Integrazione" si visualizzerà un popup indicante la specifica dell'integrazione richiesta:

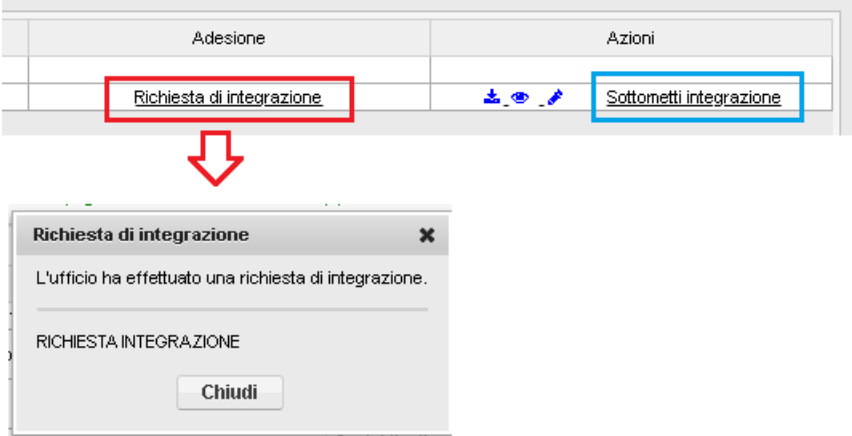

Dopo aver effettuato le modifiche richieste sarà possibile inoltrare nuovamente l'adesione alla Segreteria cliccando su "Sottometti integrazione" (riquadrato in Blu nell'immagine sopra).

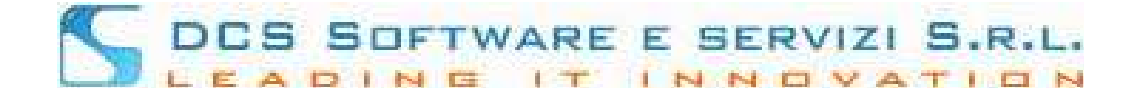

# **CONCILIO – GUIDA per ISCRITTI – INTEGRAZIONE PRATICHE**

E' stata introdotta la possibilità per i difensori di integrare le pratiche, sarà possibile quindi integrare con documentazione aggiuntiva:

 $[A]$  – le istanze web accettate dalla Segreteria

[B] – le adesioni alle mediazioni accettate dalla Segreteria

# **Caso [A] : Istanze web accettate dalla Segreteria:**

il Difensore che ha inviato telematicamente l'istanza di mediazione alla Segreteria, dopo l'accettazione della stessa, visualizzerà nel menù: Menù  $\rightarrow$  Istanze/Adesioni depositate l'istanza accettata:

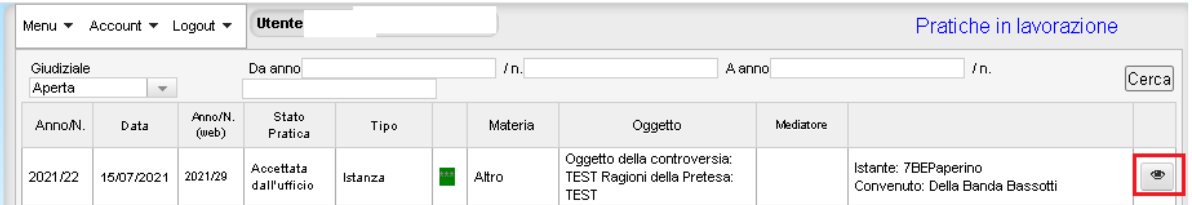

## cliccando sul pulsante con l'occhio si visualizzerà la pratica:

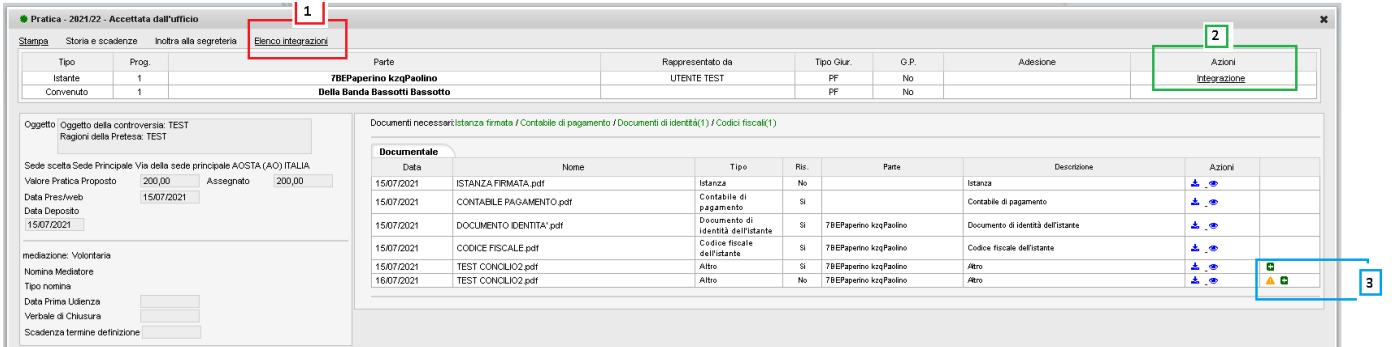

si potrà:

[1] – Visualizzare l'elenco di tutte le integrazioni inviate alla Segreteria cliccando su "Elenco integrazioni" :

# DCS SOFTWARE E SERVIZI S.R.L. LEADING IT INNOVATION

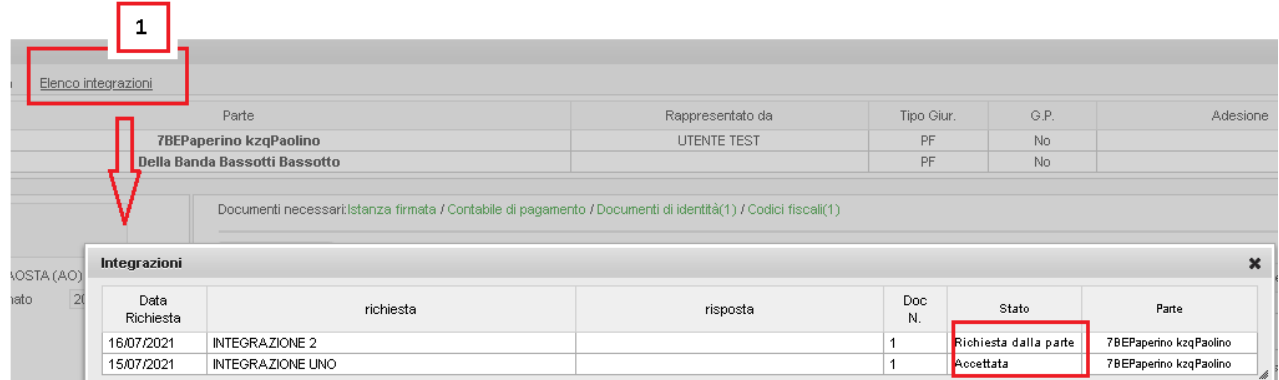

per ogni integrazione nella colonna "Stato" si potrà vedere se l'integrazione è stata Accettata o Rifiutata dalla Segreteria oppure se è in stato: "Richiesta dalla parte" vuol dire che l'Integrazione non è stata ancora lavorata lato Segreteria.

[3] – Nell'elenco dei documenti allegati si potranno sempre distinguere i documenti aggiunti con

integrazione in quanto di fianco alla colonna azioni sarà presente il simbolo:  $\Box$ , nel caso in cui

# assieme fosse presente il simbolo: **«A** vuol dire che il documento è ancora in attesa di approvazione da parte della Segreteria:

Documenti necessari:Istanza firmata / Contabile di pagamento / Documenti di identità(1) / Codici fiscali(1)

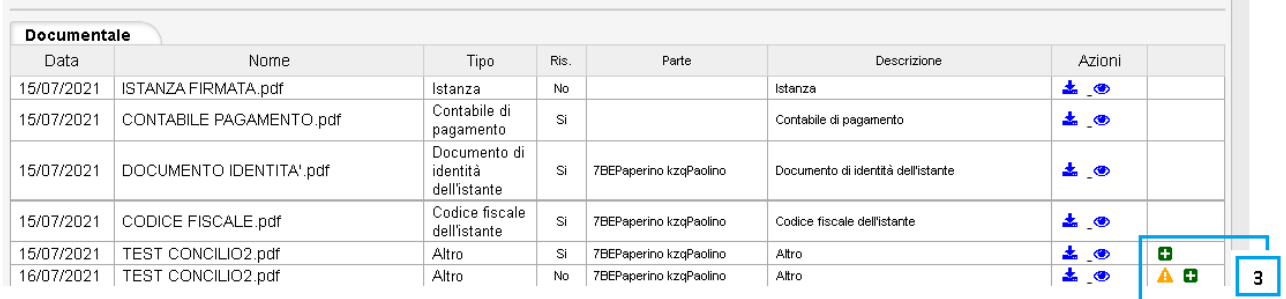

# [2] – Per inserire una nuova integrazione occorre cliccare sul link: "Integrazione" presente nella colonna "Azioni":

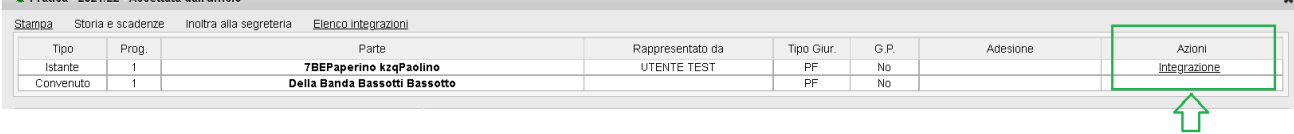

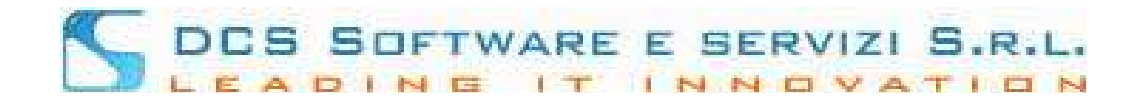

#### si visualizzerà la finestra di inserimento:

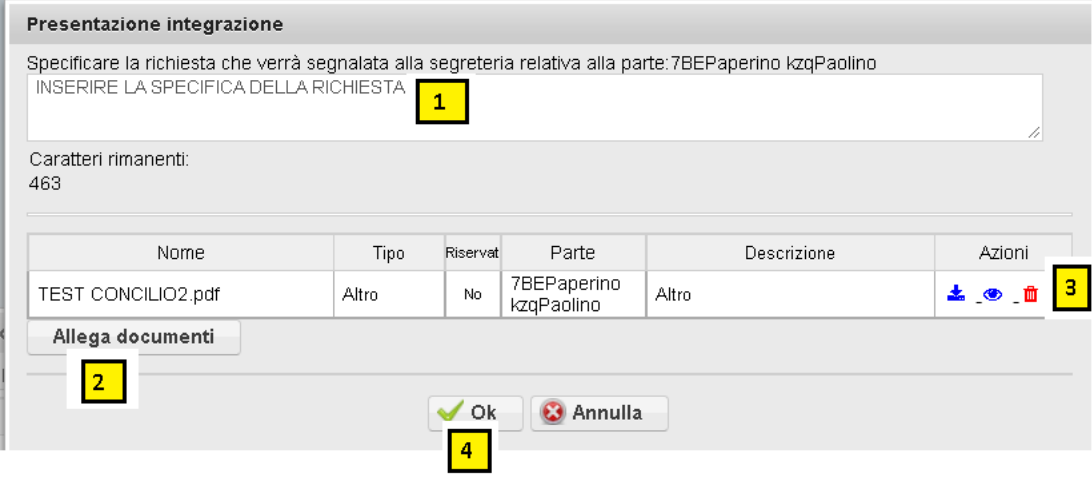

bisognerà:

[1] – Inserire la specifica della richiesta di integrazione

[2] – Allegare il documento specificando se si tratta di documento riservato alla sola consultazione del mediatore oppure trattasi di documento non riservato

[3] – verificare la correttezza del documento inserito visualizzandolo a video cliccando sull'icona dell'occhio, oppure scaricandolo cliccando sull'icona con la freccia blu; nel caso di errori è sempre possibile eliminare il documento cliccando sull'icona del cestino

[4] – Cliccare su [OK] per inviare l'integrazione alla Segreteria

Non appena inviata l'integrazione verrà inviata una PEC attestante l'avvenuto invio di un'integrazione alla Segreteria.

# **Caso [B]: Adesioni alle mediazioni web accettate dalla Segreteria:**

La procedura di integrazione è la stessa appena descritta per l'integrazione dell'istanza, variano solo:

- la posizione dei pulsanti e link

- Le richieste di integrazione potranno essere inserite solo se richieste dalla Segreteria: si riceverà una PEC dalla Segreteria con la specifica dell'integrazione da effettuare e successivamente si potrà effettuare l'integrazione

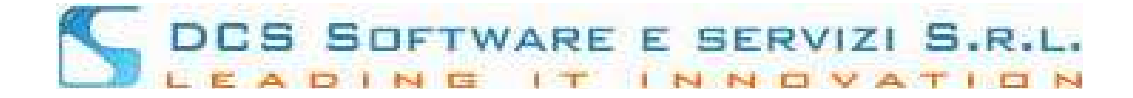

Sempre dal menù: Menù  $\rightarrow$  Istanze /Adesioni depositate cliccando sull'icona dell'occhio si visualizzerà la pratica:

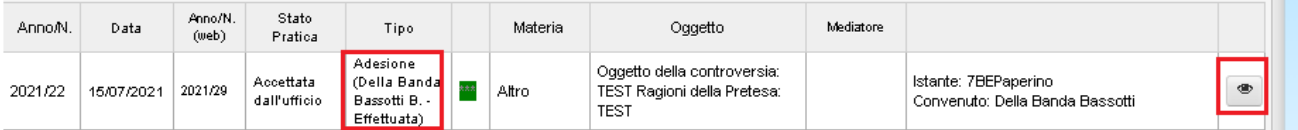

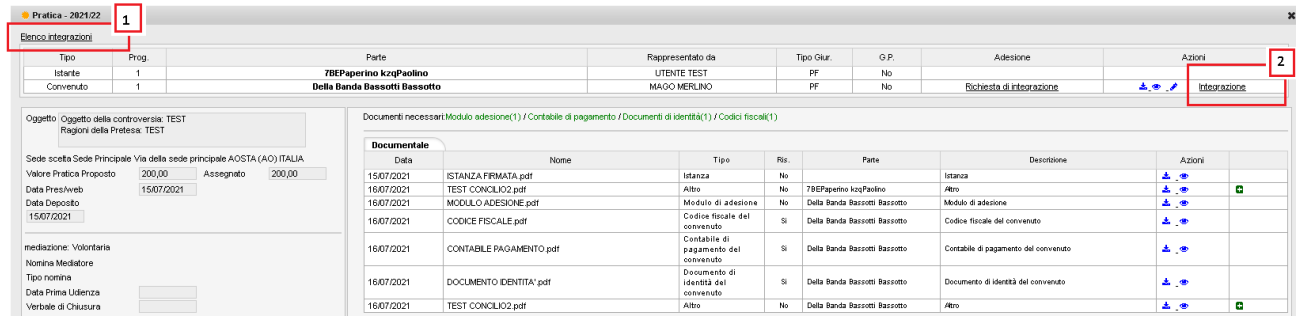

[1] cliccando su: "Elenco Integrazioni" si visualizzeranno tutte le integrazioni inviate ed il relativo stato

[2] cliccando su: "Integrazione" si potrà inserire una nuova integrazione

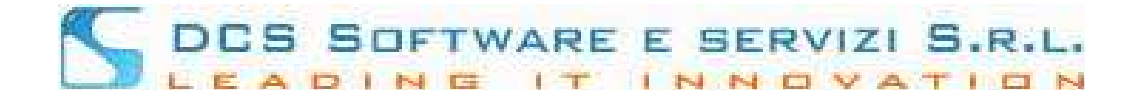

# **CONCILIO - INSERIMENTO ISTANZA OPEN WEB**

Dopo aver effettuato l'accesso all'Open Web, andando nel menù: Menù → Nuova Istanza:

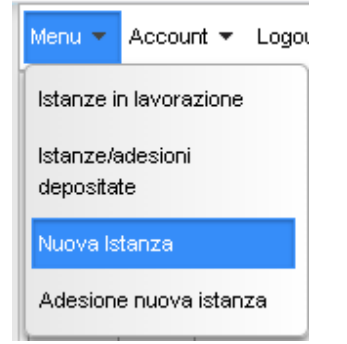

sarà possibile inserire l'istanza di mediazione telematica da trasmettere alla Segreteria dell'Ordine.

#### **L'inserimento dell'Istanza si divide in 5 passi:**

√ Procedi

1) **PASSO1:**

Nella prima pagina saranno presenti delle note informative inserite dalla Segreteria dell'Ordine di riferimento (note e privacy), dopo aver letto le informative presenti per proseguire è necessario

cliccare sul tasto: al fondo della pagina.

#### 2) **PASSO2:**

In questa pagina sarà possibile cliccando sul pulsante: [AGGIUNGI ISTANTE] Inserire, uno per volta, tutti gli Istanti della pratica:

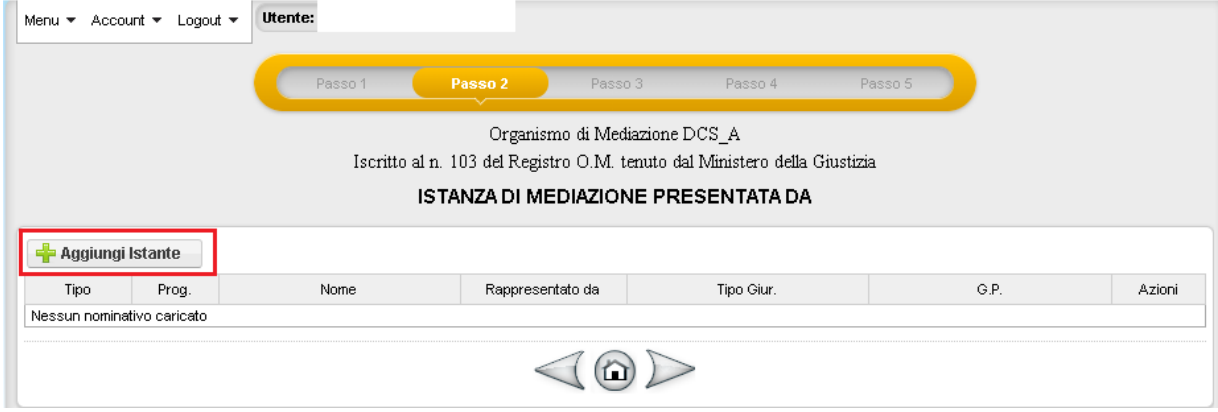

dopo aver cliccato su [AGGIUNGI ISTANTE] si procederà all'inserimento dei dati dell'Istante. Tutti i dati riquadrati in rosso nell'immagine seguente sono obbligatori, occorrerà anche indicare al

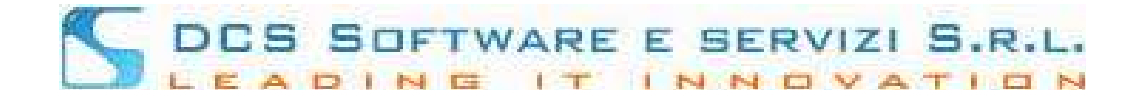

meno un recapito telefonico tra cellulare e telefono fisso e al meno o un indirizzo mail o un indirizzo PEC;

infine occorrerà definire se si tratta di persona fisica o legale rappresentante di \*\*\*, se intende farsi assistere o rappresentare da un legale e se può avvalersi o meno del gratuito patrocinio:

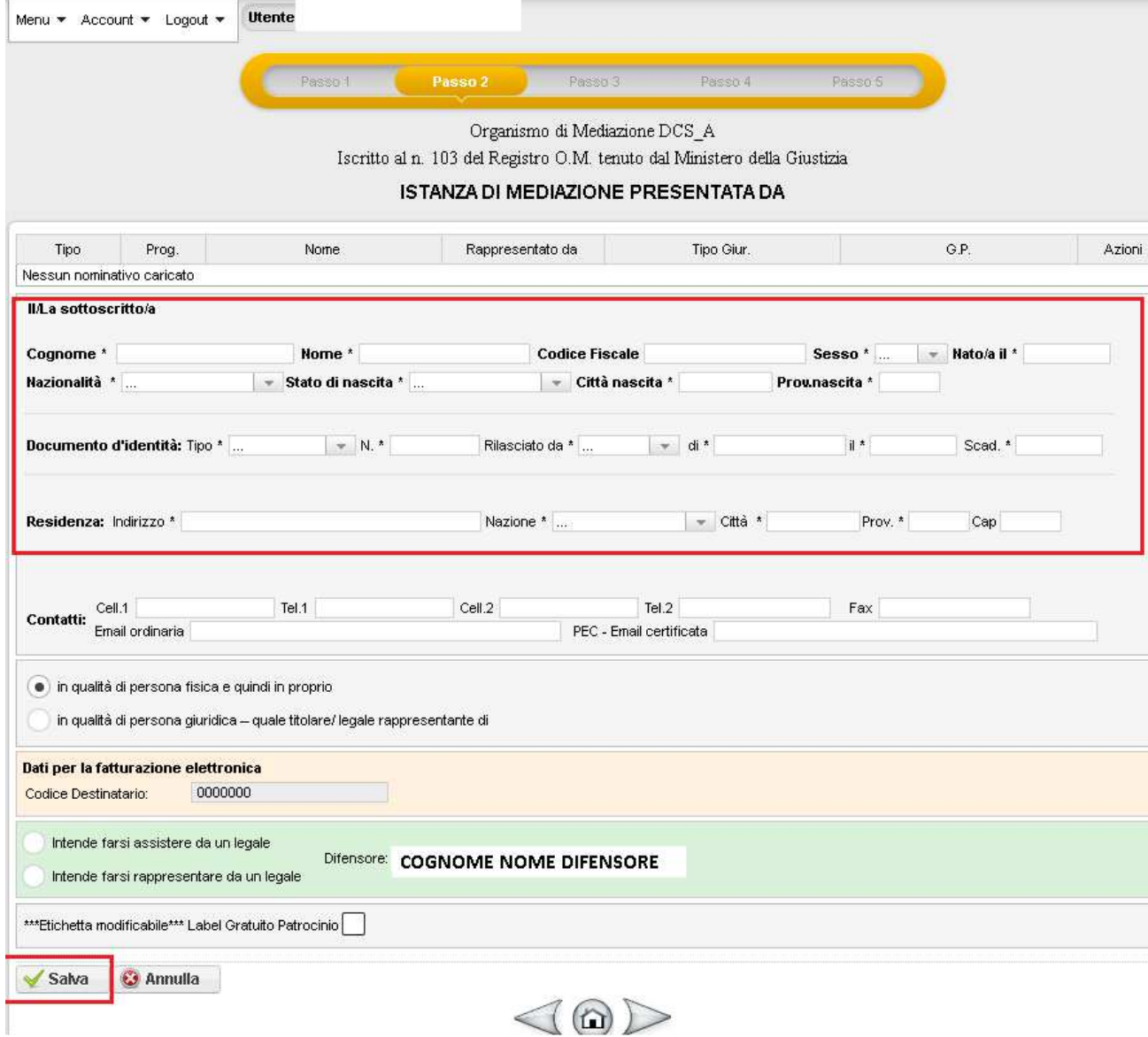

 Nel caso in cui si selezionasse: "in auqlità di persona giuridica – quale titolare/legale rappresentante di" occorrerà compilare anche i dati dell'azienda:

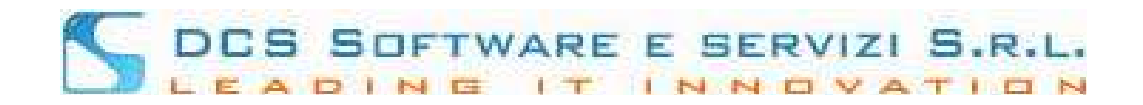

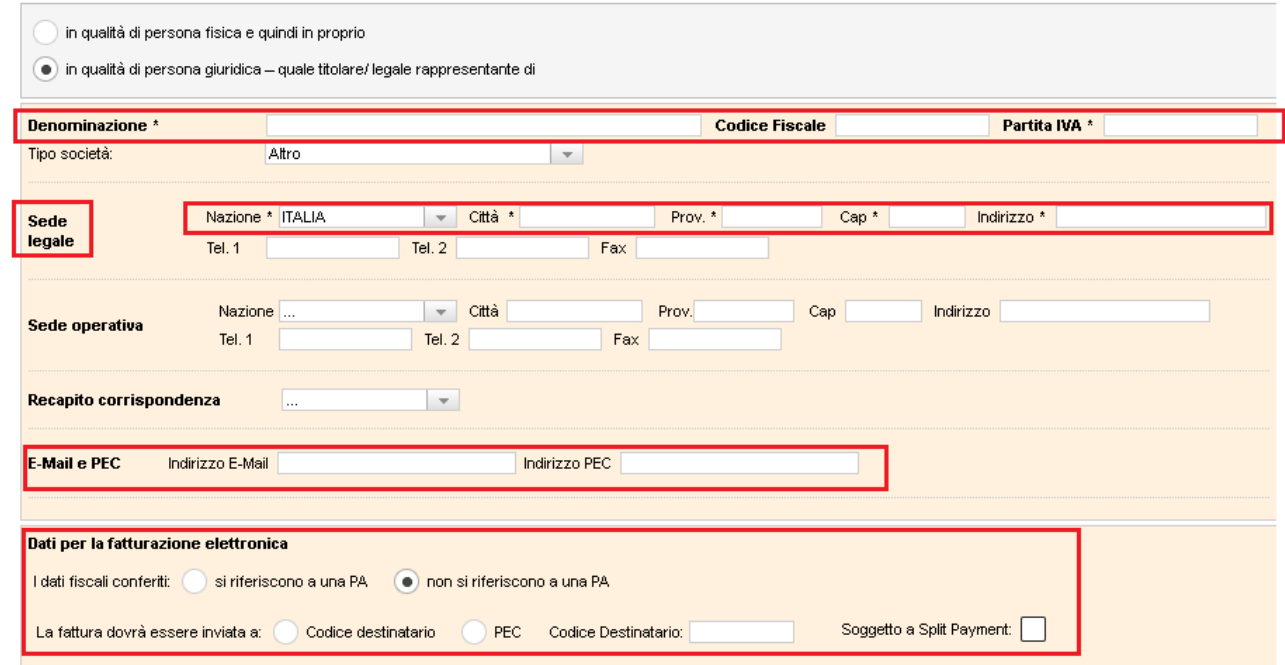

i campi riquadrati in rosso nell'immagine sopra sono obbligatori.

Cliccando sul pulsante [SALVA] al fondo della pagina di inserimento dell'Istante, verranno salvati i dati inseriti e si popolerà la tabella delgi Istanti:

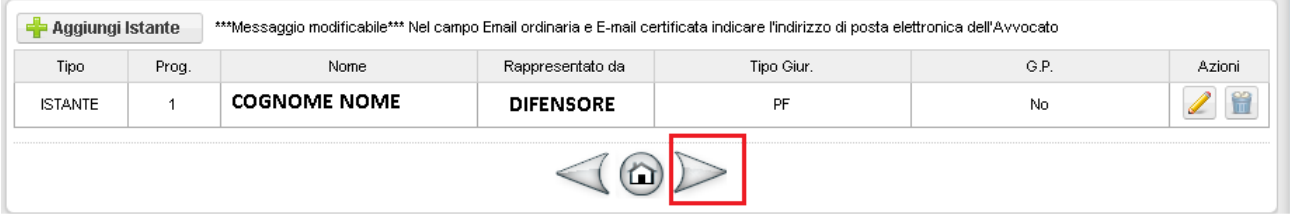

cliccando sulla freccia verso destra (riquadrata in rosso nell'immagine sopra) si passerà al passo successivo.

## 3) **PASSO 3:**

Inserimento convenuto/i – esattamente come per l'istante, cliccando sul pulsante [AGGIUNGI CONVENUTO] sarà possibile inserire, uno per volta, tutte le parti convenute della pratica:

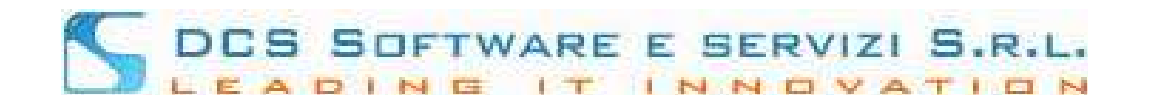

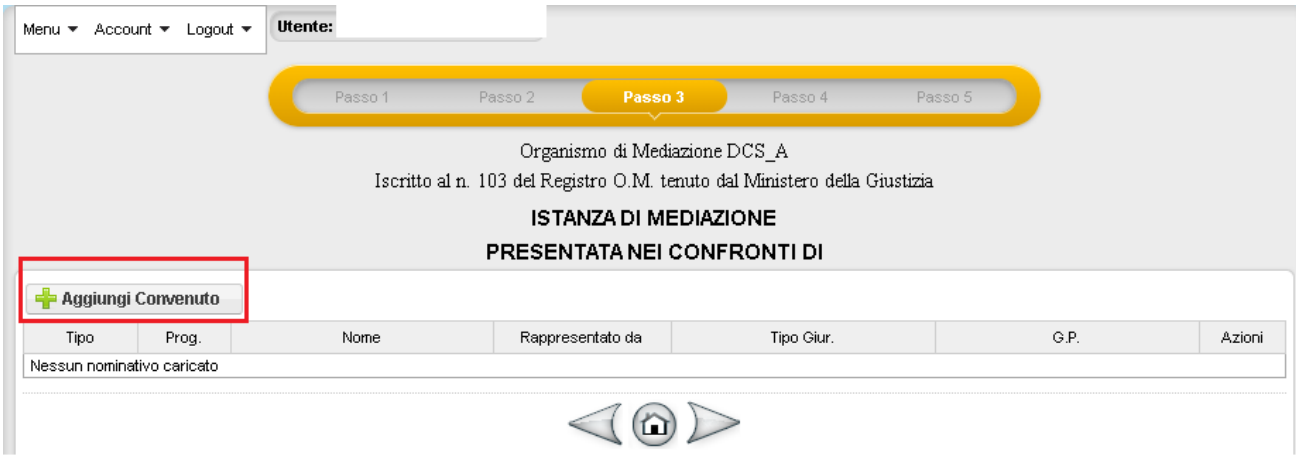

Se si inserisce un convenuto = Persona Fisica, i dati obbligatori saranno: NOME – COGNOME – SESSO e i dati della RESIDENZA:

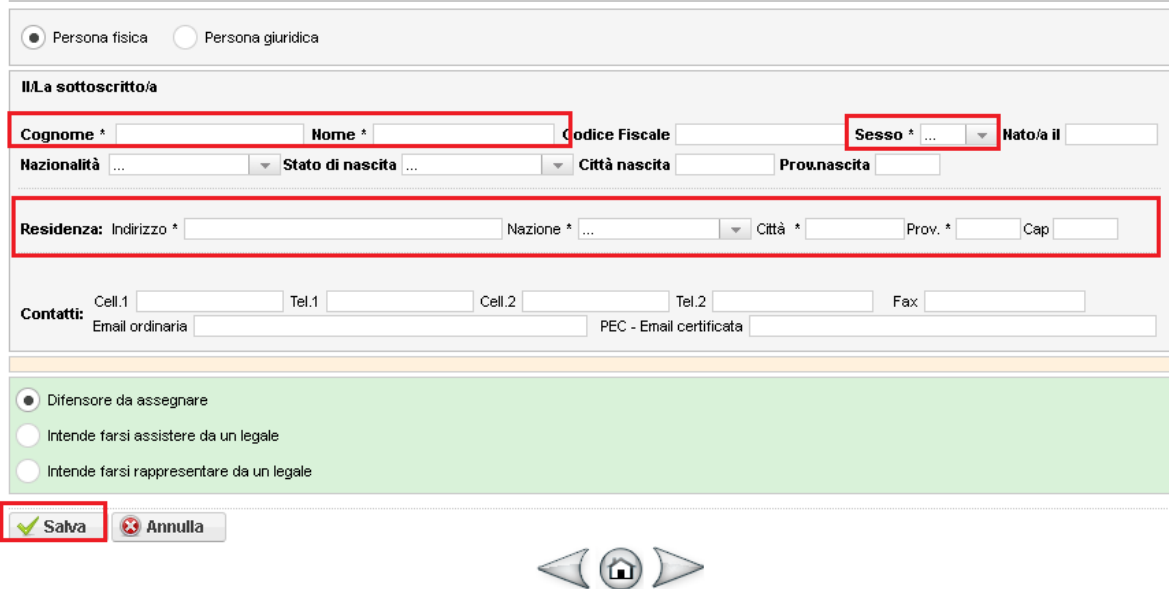

Se si inserisce un convenuto = Persona Giuridica, i dati obbligatori saranno: la DENOMINAZIONE dell'AZIENDA e i dati della SEDE LEGALE riquadrati in rosso nell'immagine seguente:

# DES SOFTWARE E SERVIZI S.R.L.

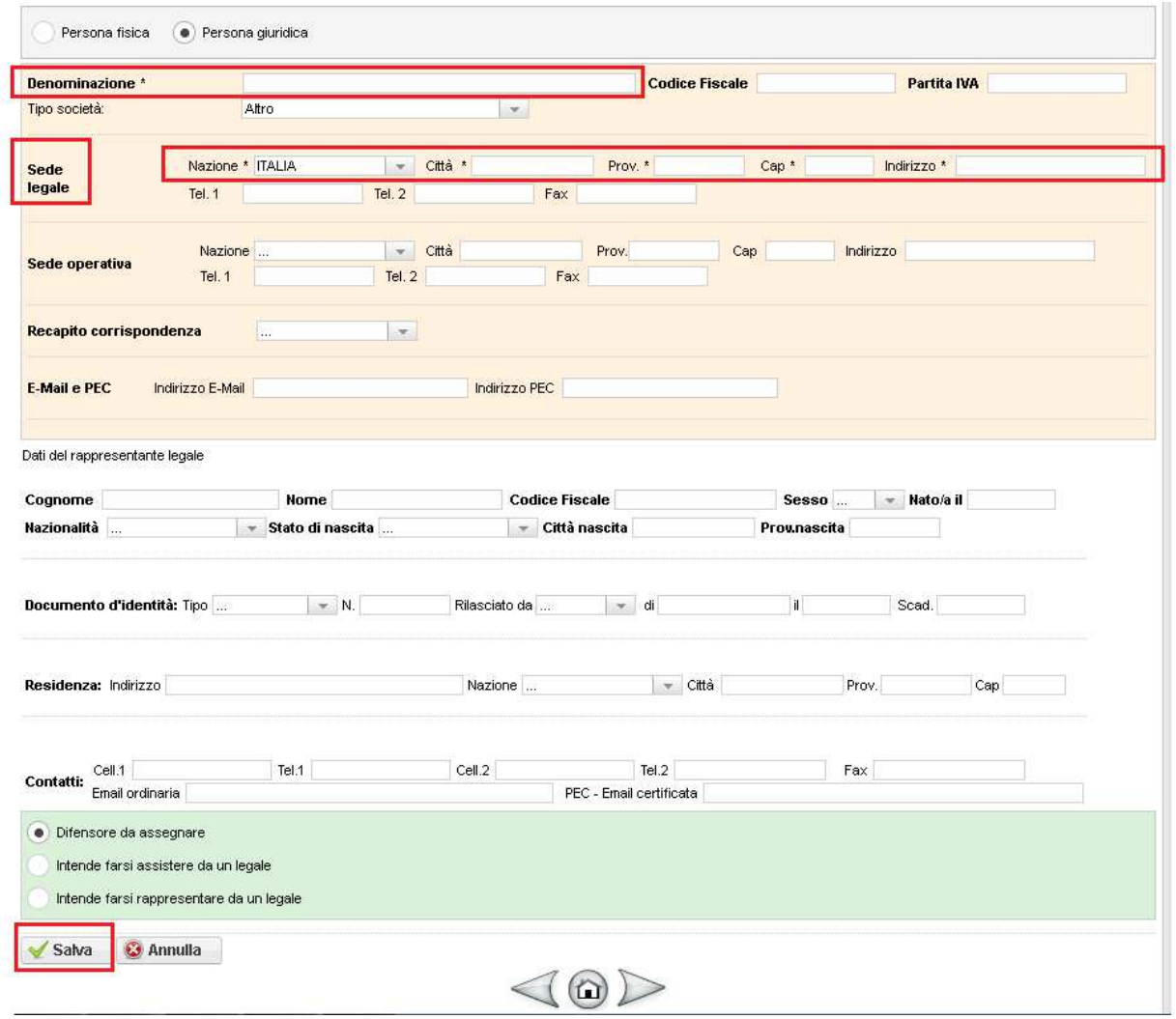

Cliccando sul pulsante [SALVA] al fondo della pagina di inserimento del convenuto, verranno salvati i dati inseriti e si popolerà la tabella dei convenuti:

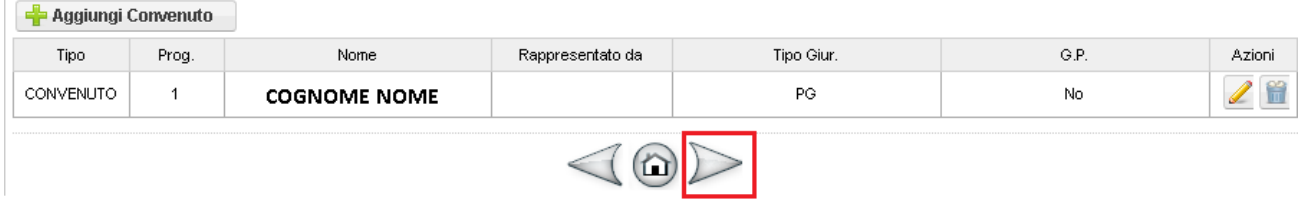

cliccando sulla freccia verso destra (riquadrata in rosso nell'immagine sopra) si passerà al passo successivo.

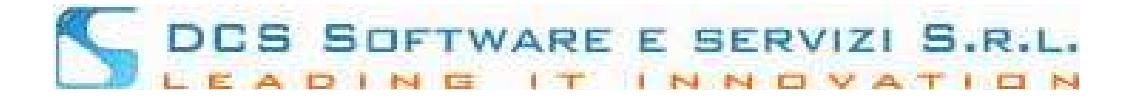

#### 4) **PASSO 4:**

in questa pagina sarà possibile definire:

- Se si vuole inserire una procedura di mediazione in materia Volontaria, Obbligatoria o da una clausola di mediazione; se si seleziona materia obbligatoria sarà possibile selezionare dal menù la materia (riquadro rosso nell'immagine sotto)

- Se si tratta di procedura demandata dal giudice o meno, nel caso in cui si selezionasse la voce: "Come da invito del Giudice" occorrerà compilare i campi riquadrati in blu nell'immagine sotto

- Oggetto della Contoversia e Ragioni della Pretesa (massimo 1200 caratteri per box)

- Valore della Controversia (se indeterminabile: 0 – se non noto: -1)

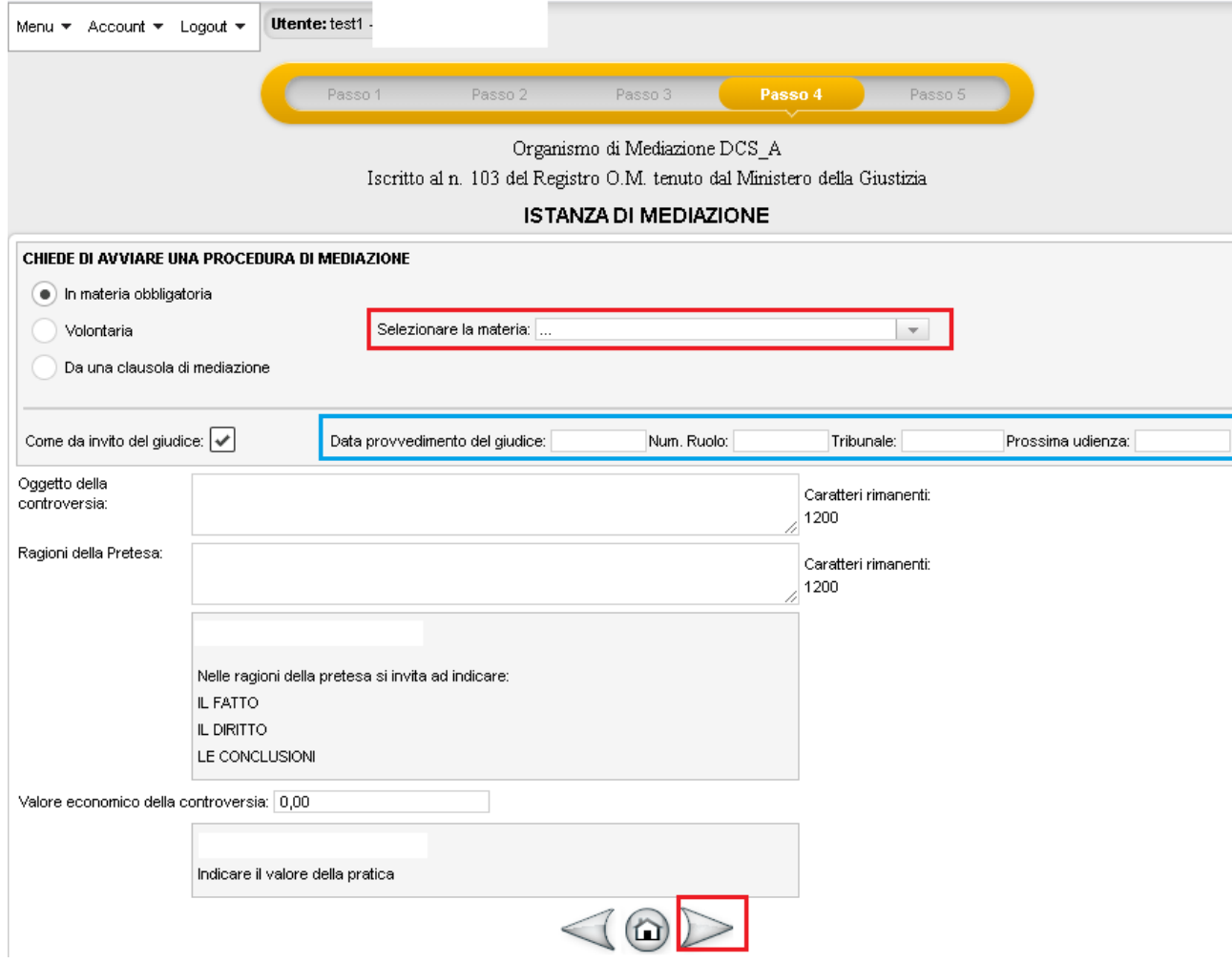

Cliccando sulla freccia verso destra, si passerà al passo successivo.

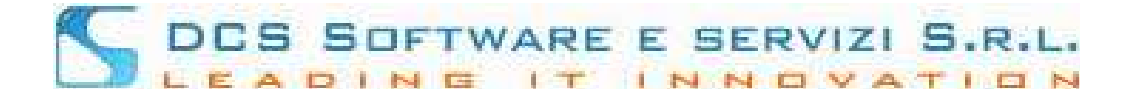

#### 5) **PASSO 5**:

in questa pagina si visualizzerà un report con tutti i dati inseriti precedentemente, nel caso in cui ci fossero errori di inserimento, sarà sempre possibile cliccare sulla freccia rivolta verso sinistra a fondo pagina (riquadrata in blu nell'immagine sotto) per tornare nel passo desiderato ed effettuare la modifica necessaria; nel caso in cui non ci fossero modifiche da apportare per salvare la pratica basterà cliccare sulla freccia rivolta verso destra a fondo pagina (riquadrata in rosso nell'immagine sotto):

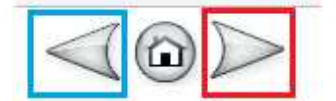

la pratica acquisirà un numero web e verrà salvata nel menù: Menù  $\rightarrow$  Istanze in lavorazione.

Tutte le pratiche salvate ma non ancora inviate alla Segreteria dell'Ordine si potranno visualizzare nel menù: Menù  $\rightarrow$  Istanze in lavorazione;

sarà psssibile filtrare le pratiche per stato (riquadro arancio nell'immagine sotto) ed applicare il filtro cliccando sul pulsante [CERCA];

cliccando sull'icona dell' "occhio" sulla destra di ogni pratica (riquadrato in rosso nell'immagine sotto) si visualizzeranno i dati della pratica:

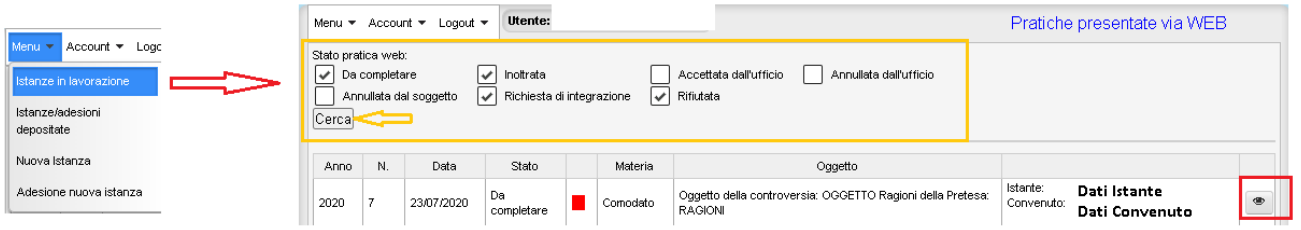

Dopo aver cliccato sull'icona dell' "occhio" si visualizzerà:

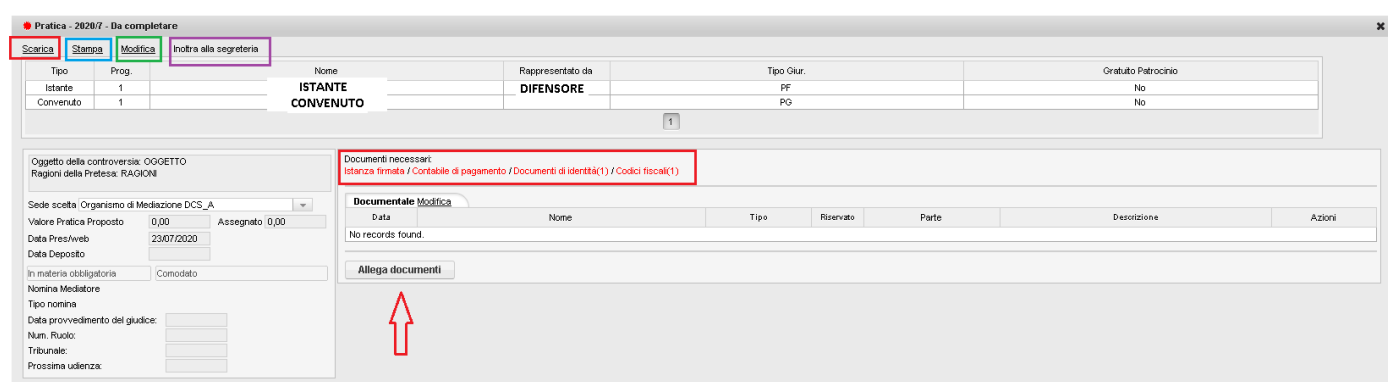

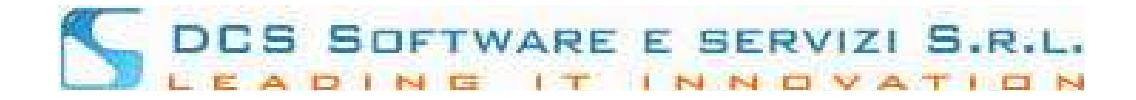

Sarà possibile:

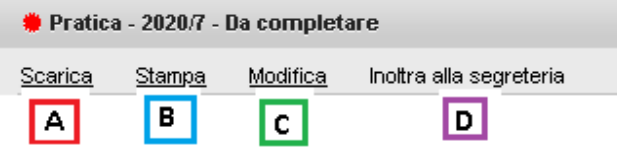

[A] Scaricare il PDF dell'Istanza appena inserita per poterlo stampare, firmare e ricaricare.

[B] Visualizzare a video un'anteprima dell'istanza prima di stamparla per poter verificare la correttezza dei dati inseriti

[C] Cliccando su "Modifica" sarà possibile in caso di errori di inserimento, modificare i dati, si verrà riportati al passo 1 dell'istanza e si potrà scorrere le pagine per arrivare al punto dove occorre effettuare la modifica; dopo aver modificato i dati per salvarli basterà arrivare fino all'ultimo passo: PASSO 5 e salvare i dati.

[D] Prima del caricamento di tutti i documenti obbligatori NON sarà possibile inoltrare la pratica alla Segreteria, la scritta: "inoltra alla segreteria" non sarà cliccabile.

Per poter inoltrare l'istanza alla Segreteria sarà necessario allegare tutti i documenti obbligatori richiesti:

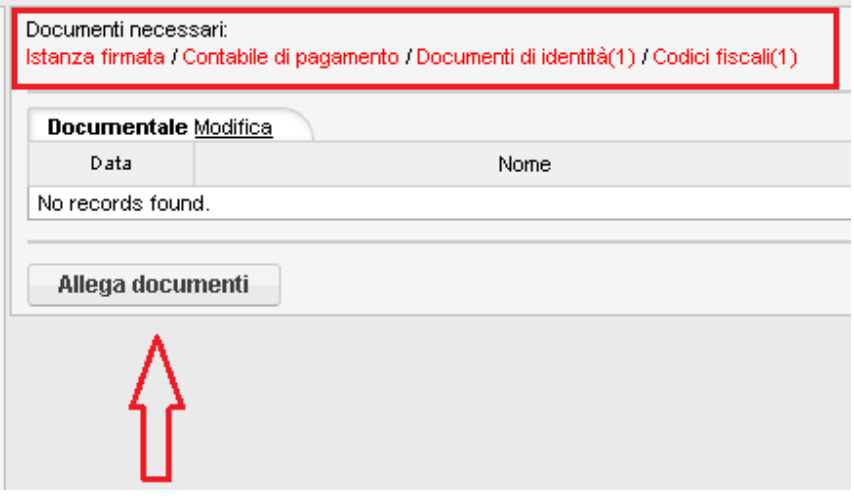

#### **L'elenco dei documenti richiesti varierà a seconda dei dati inseriti nell'istanza.**

Per allegare i documenti basterà cliccare sul pulsante: [ALLEAGA DOCIMENTI] e si visualizzerà:

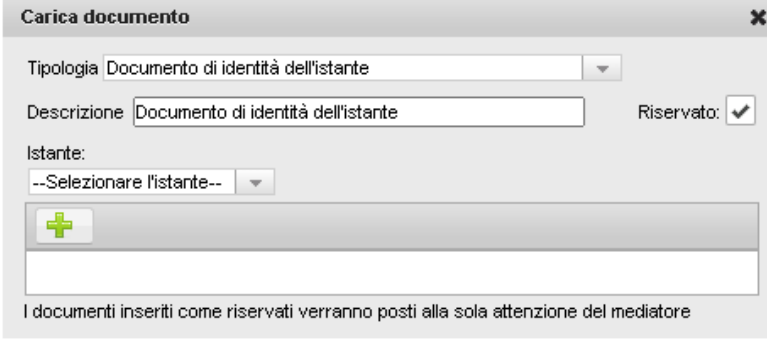

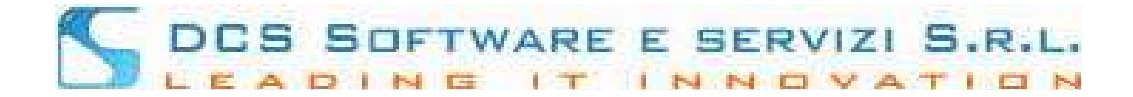

per il corretto inserimento di un documento occorretà selezionare la Tipologia del documento, inserire la Descrizione, in caso di documento di identità o codice fiscale, selezionare l'istante di riferimento e cliccare sul pulsante [+] per ricercare ed allegare il documento.

Dopo aver allegato tutti i documenti richiesti si avrà la seguente visualizzazione:

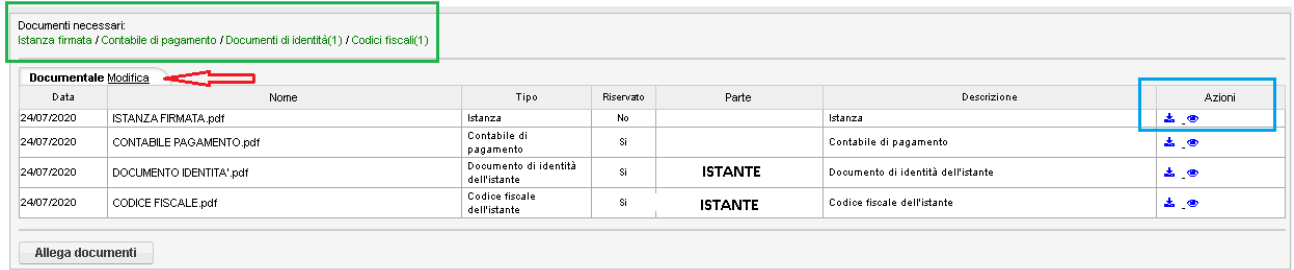

Le scritte che identificano i documenti obbligatori da inserire si visualizzeranno in verde (Riquadro verde nell'immagine sopra) – sarà possibile visualizzare a video ogni documento cliccando sull'icona dell' "occhio" nella colonna azioni oppure scaricare il documento, cliccando sull'icona blu della freccia rivota verso il basso (riquadro blu nell'immagine sopra).

Sarà inoltre possibile cancellare i documenti inseriti cliccando su Modifica (voce indicata con la freccia rossa nell'immagine sopra) e nella colonna azioni si visualizzeranno, per ogni documento inserito, le icone dei "Cestini" che consentiranno l'eliminazione del documento:

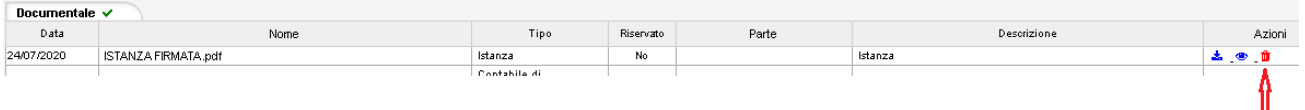

Dopo aver allegato tutti i documenti obbligatori, la scritta: "Inoltra alla segreteria" diventerà cliccabile:

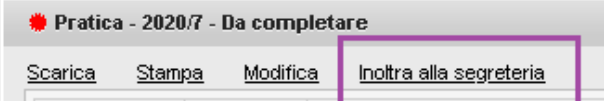

sarà quindi possibile inoltrare l'Istanza alla Segreteria.

Dopo l'inoltro, si sicerverà una PEC indicante il corretto invio alla Segreteria della Pratica e la pratica avrà lo stato: "Inoltrata":

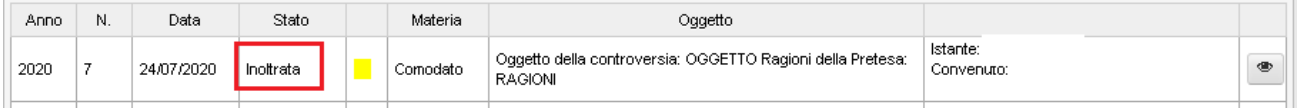

La Segreteria visualizzerà la Pratica e potrà: 1) ACCETTARE – 2) RIFIUTARE o 3) RICHIEDERE UN INTEGRAZIONE:

1) Nel caso in cui la Segreteria Accettasse la pratica, la stessa prenderà anche il numero di Registro delle pratiche di Segreteria, al momento dell'accettazione verrà inviata una PEC attestante l'accettazione della pratica.

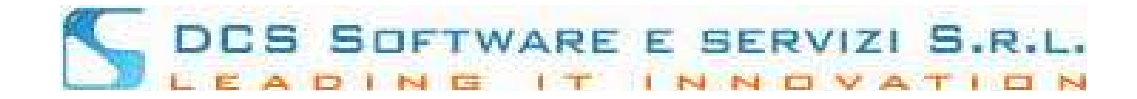

#### La pratica ora si visualizzerà nel menù: Menù  $\rightarrow$  Istanze/adesioni depositate

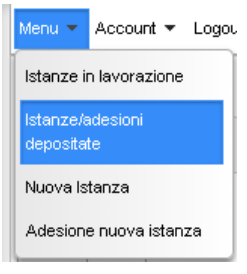

#### e avrà come stato: "Accettata dall'ufficio"

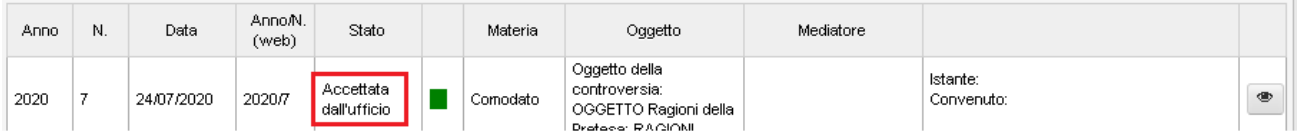

2) Nel caso in cui la Segreteria rifiutasse la Pratica, si riceverà una PEC con il motivo del rifiuto. La pratica sarà sempre visualizzabile nel menù: Menù  $\rightarrow$  Istanze in lavorazione in stato: "Rifiutata":

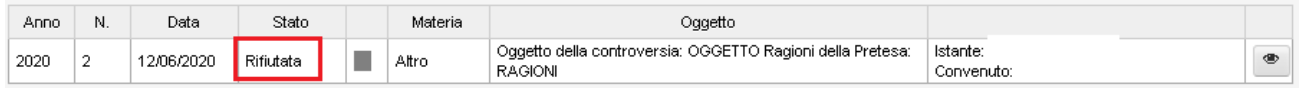

3) Nel caso in cui la Segreteria richiedesse un' integrazione si riceverà una PEC indicante l'integrazione richiesta, andando nel menù: Menù  $\rightarrow$  Istanze in lavorazione si visualizzerà la pratica in stato: "Richiesta Integrazione":

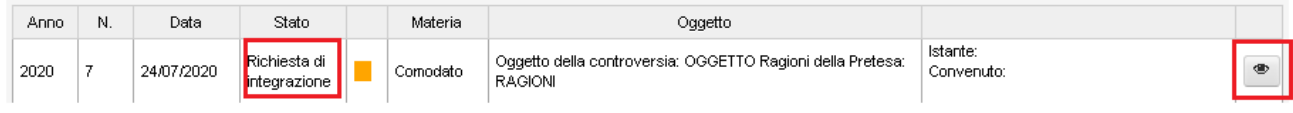

cliccando sull'icona dell' "occhio" si visualizzerà a video un popup contenente il corpo del messaggio inviato dalla Segreteria:

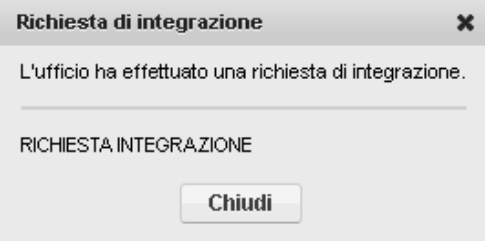

Dopo aver effettuato le modifiche richieste sarà possibile inoltrare nuovamente la pratica alla Segreteria.

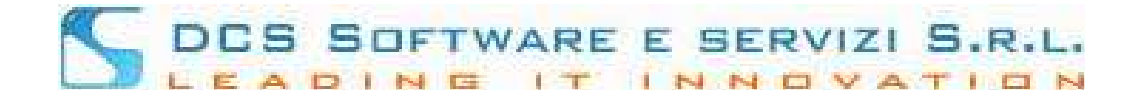

# **REGISTRAZIONE DIFENSORI ALL'OPEN WEB DI CONCILIO**

All'accesso all'Open Web si visualizzerà la seguente schermata:

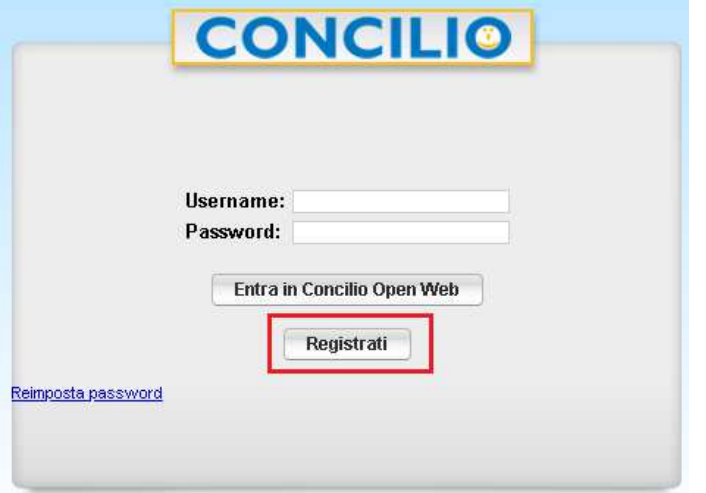

Cliccando sul pulsante [REGISTRATI] (riquadrato in rosso nell'immagine sopra) si visualizzerà la pagina per l'inserimento dei dati:

#### Registrazione  $U$ tente:

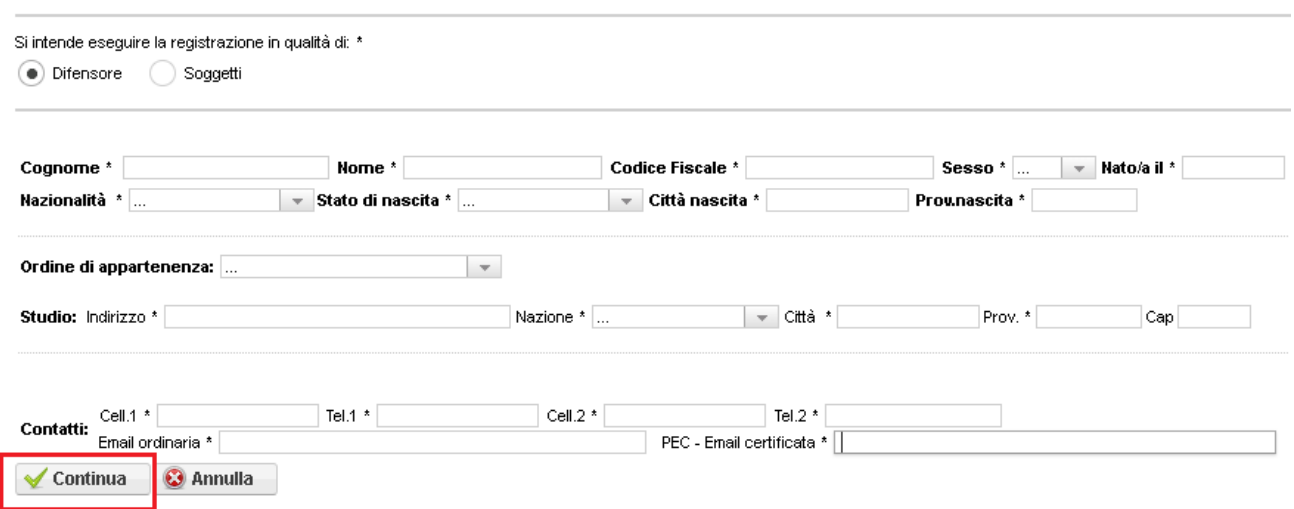

tutti i campi sono obbligatori, per i Contatti: (Cel / Tel / Cell2 / Tel2) è obbligagtorio inserire al meno o il Cellulare (Cell1) o il telefono fisso (Tel1).

Cliccando sul pulsante [CONTINUA] il programma chiederà di impostare la password d'accesso e di riscriverla per conferma:

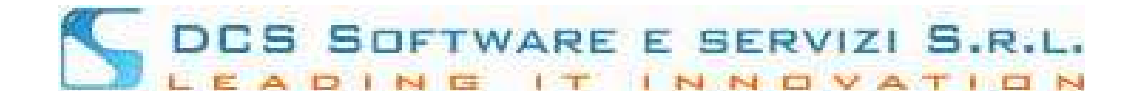

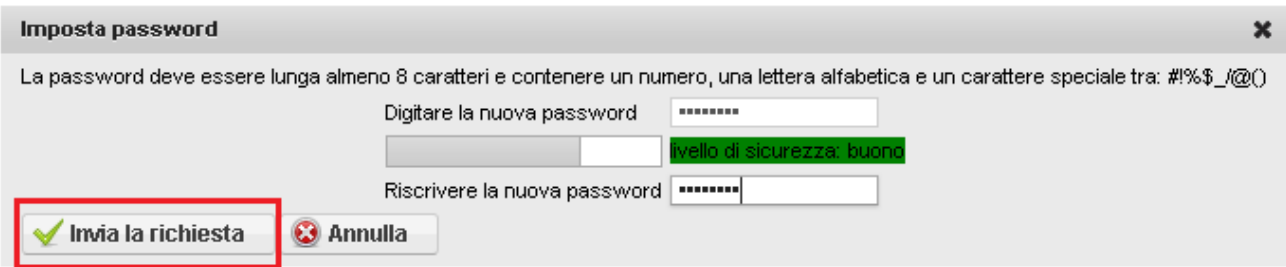

Cliccando sul pulsante [INVIA RICHIESTA] si visualizzerà il seguente messaggio:

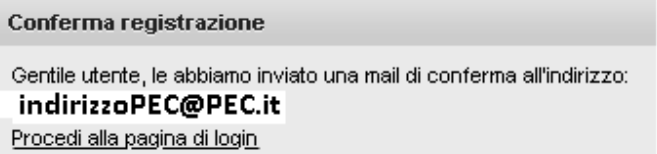

Nella PEC sarà presente un link per attivare l'account: (di seguito esempio di PEC) :

#### Gent.le COGNOME NOME

Per completare la procedura di registrazione la preghiamo di fare dick sul seguente link:

#### link

lo username per il login sarà: **CODICE FISCALE** 

come password dovrà utilizzare quella impostata al momento delal registrazione

Cordialità

Cliccando sul Link presente nella PEC si verrà reindirizzati ad una pagina in cui verrà confermato il buon esito della registrazione; cliccando sul link presente nella pagina si verrà reindirizzati alla pagina di login Open Web dove basterà inserire come username: il proprio codice fiscale in MAIUSCOLO e come password la password impostata in fase di registrazione ed accedere.

Reimposta password

Nel caso in cui non si ricordasse la password di accesso basterà cliccare sul link presente nella pagina di login.